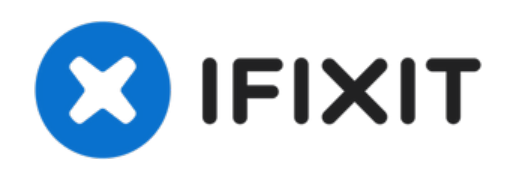

# 如何启动**iPhone 7**及**7 Plus**的恢复模式

这份快速指南将指导你在需要重置你的iPhone 7、8 和7、8 Plus时, 如何重启并进入恢复模式。

撰写者: Tecwizard

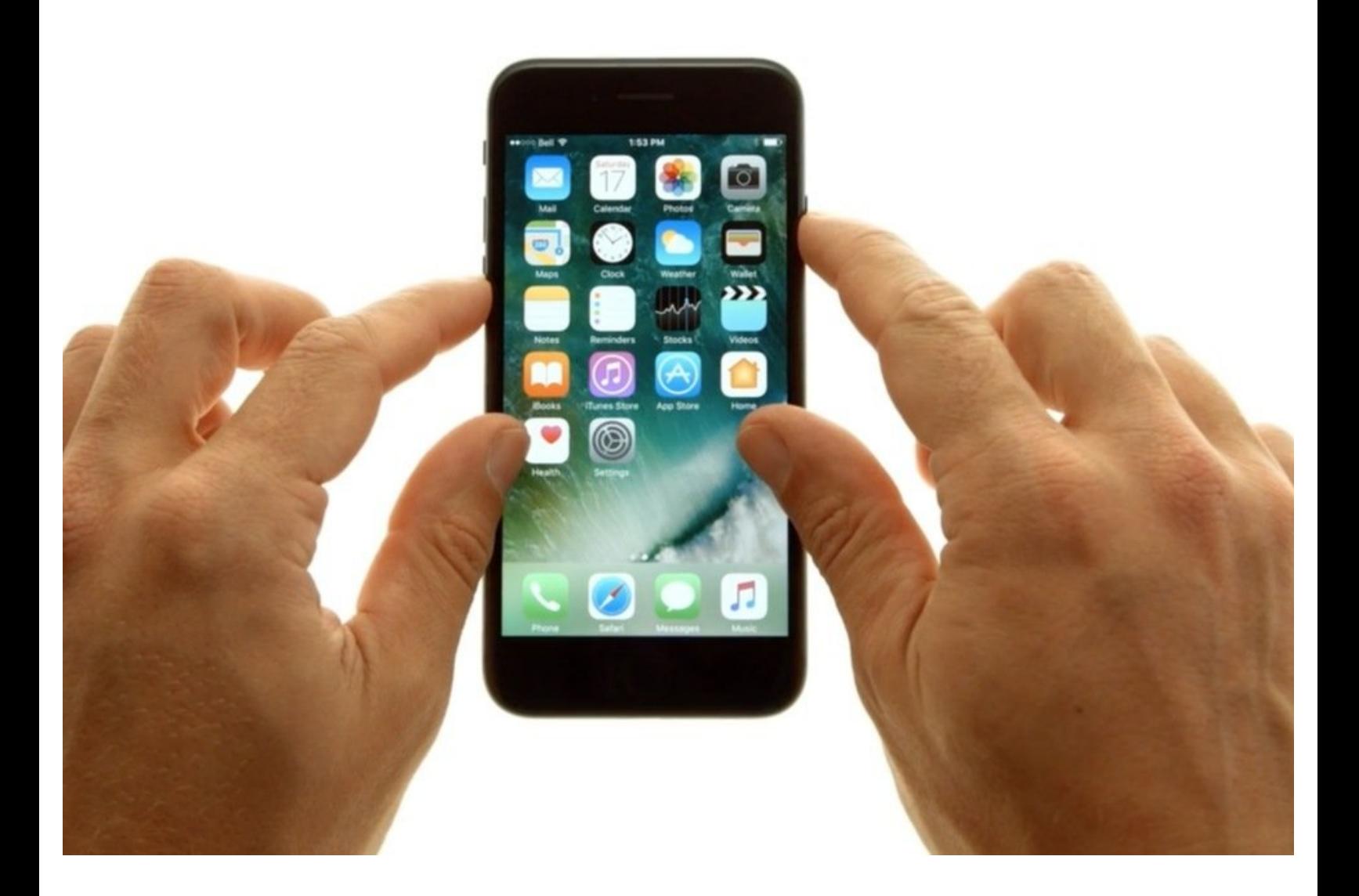

### 介绍

这份快速指南将指导你在需要重置你的iPhone 7、8 和7、8Plus时,如何重启并进入恢复模式。

## 工具**:**

[Lightning](file:///Item/Lightning_to_USB_Charging_Cable) to USB Charging Cable (1)

#### 步骤 **1 —** 按下并按住电源键和音量减小键

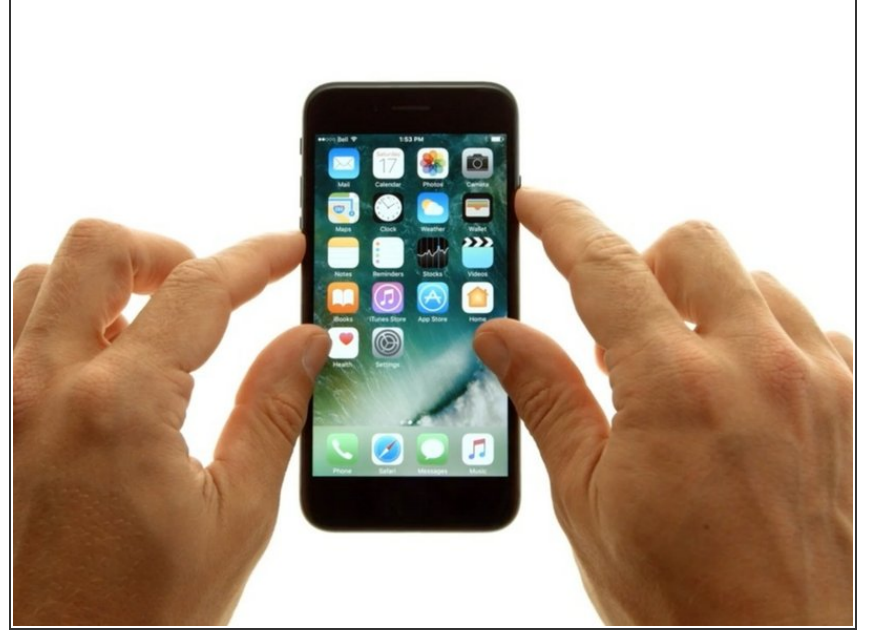

- 在开始操作先,先用Lightning USB 数据线,把你的电话连接到你的Mac 或者PC上。
- 重置你的iPhone并不能移除iCloud 锁。如果你的iPhone是有iCloud锁 的,那么在设置过程中需要输入你的 Apple ID和/或你的密码。
- 同时按下并按住设备的音量减小键和 电源键。
- 屏幕将会变黑,此时继续保持按下两 个按键,不要松手。
- $\bigcirc$ )这与之前的iPhone进入恢复模式的程 序是不一样的,原因是新的iPhone没 有物理Home键。

#### 步骤 **2 —** 继续按住电源键和音量减小键

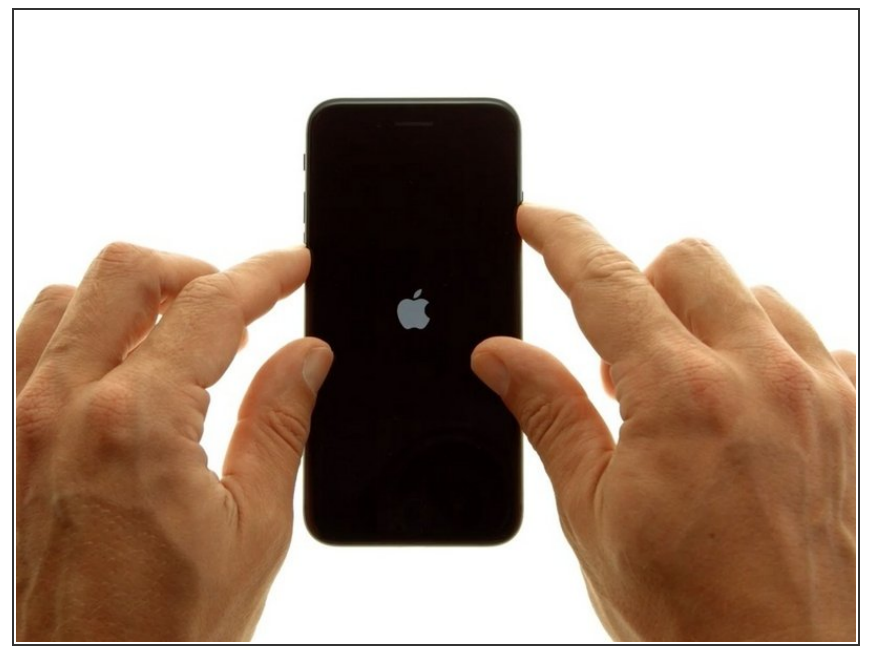

- 几秒钟后,屏幕会显示苹果Logo,这 时,继续按住电源键和音量减小键, 直到屏幕重新熄灭。
- $\bigcirc$ ) 此时松开这两个按键中的任意一个, 或者都松开,iPhone会正常重启 iOS,然后你需要从步骤1重新开始操 作。

#### 步骤 **3 —** 松开全部按键,并打开**iTunes**

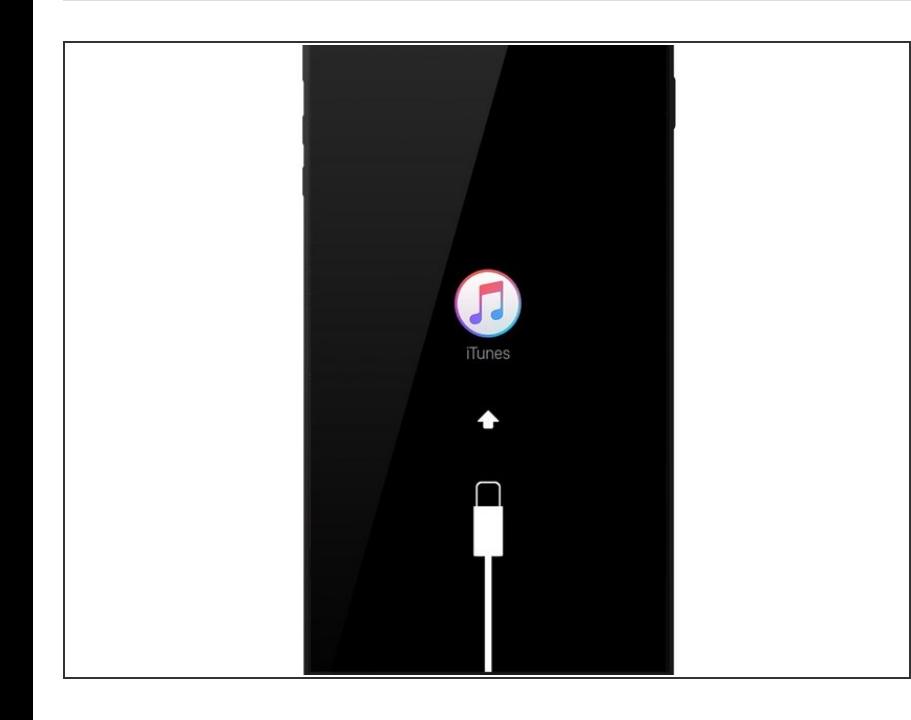

- 在几秒钟之后,"连接到iTunes"的画 面将出现在屏幕上。此时,松开电源 键和音量减小键,以避免意外重启。
- 在你的Mac或者PC上打开iTunes, 你将会看见弹出警告信息 框:"iTunes已检测到一个处于恢复 模式的iPhone。您必须先用备份来恢 复此iPhone,然后再配合iTunes使用 它。"
- $\bigcirc$ ) 如果你要使用 IPSW 文件更新 iPhone,请按住 Shift 并单击更新按 钮。 系统将提示你选择你的 IPSW 文件。
- 此功能已从 Microsoft Store 版本的 iTunes 中删除。 你需要来自 Apple.com 的版本
- $\bigwedge$  注意!恢复你的iPhone将完全删除 iPhone的所有数据,包括app、音 乐、图片、视频和通讯录。请在恢复 前确保你已经备份好了你的数据。

#### 步骤 **4 —** 重启**iOS**

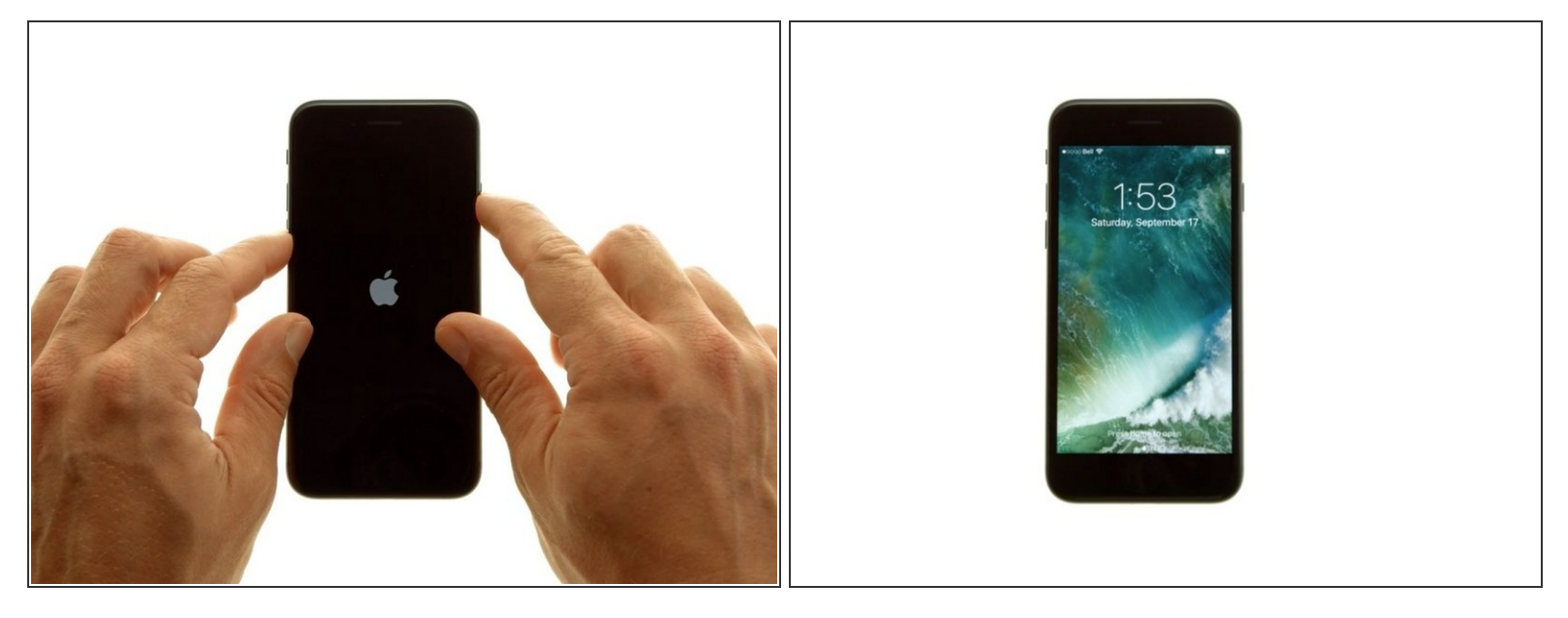

- 如果你不准备升级或者从备份恢复你的设备,那以下操作是一个可选项。
- 要重启并回到iOS,按下并按住电源键和音量减小键,直到黑屏。
- 看见Apple的标志出现后,松开两个按键,你的iPhone将重启iOS。
- 这样,你就可以通过iTunes同步你的iPhone,或者拔下USB-Lightning数据线断开iPhone和电脑的 连接,继续使用你的iPhone。